# Работа с корпоративным порталом Фонда

*Передача документов персонифицированного учета через интернет с рабочего места плательщика*

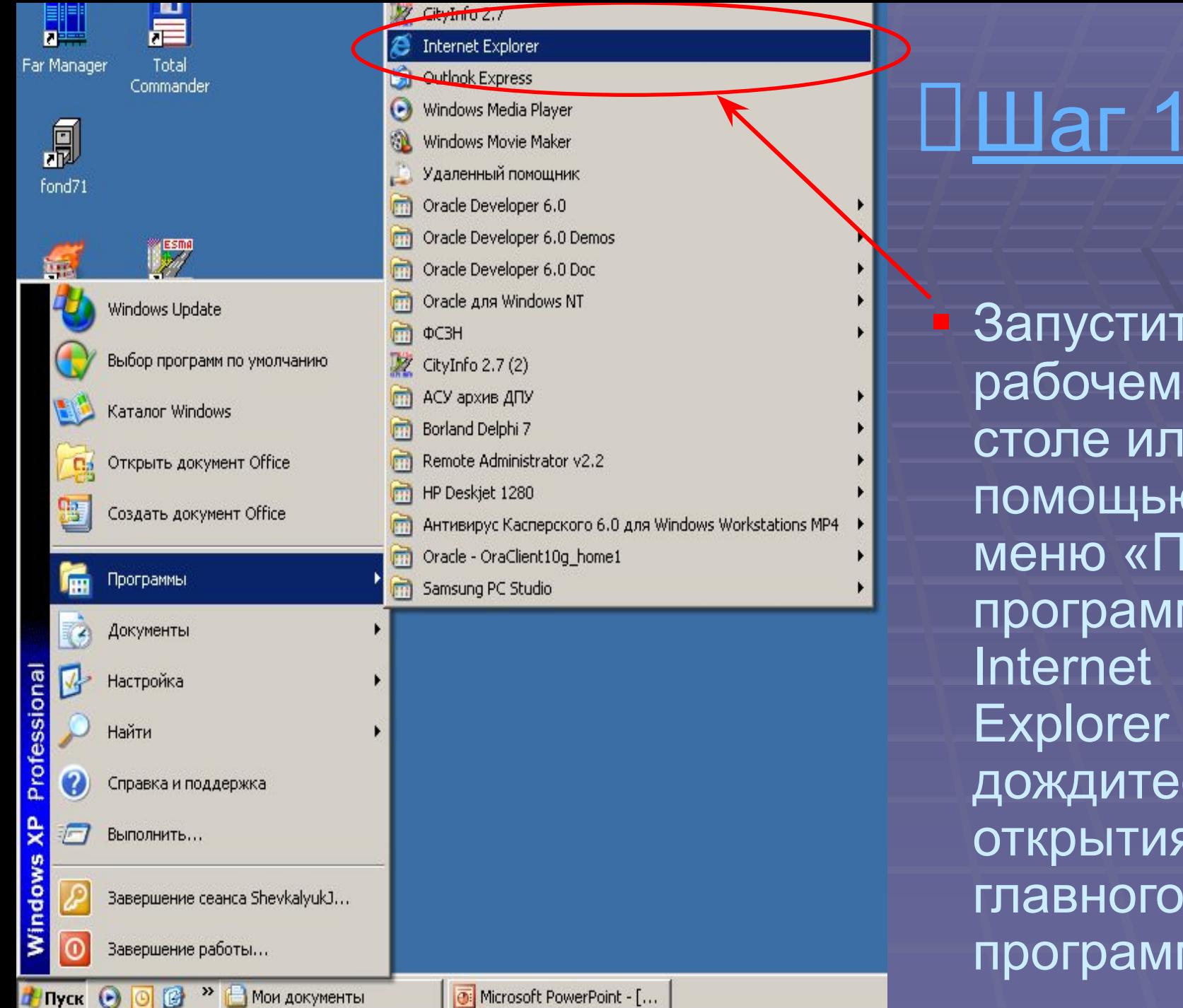

Запустите на рабочем столе или с ПОМОЩЬЮ меню «Пуск» программу Internet **Explorer и** дождитесь ОТКРЫТИЯ главного окна программы.

## 

### 3 about: blank - Microsoft Internet Explorer

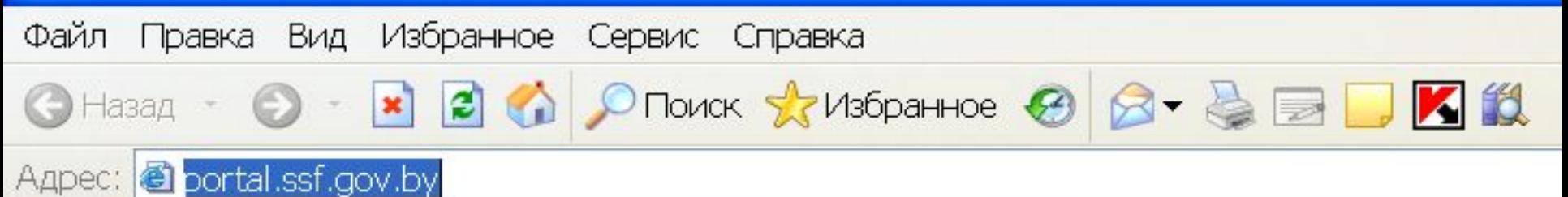

## В поле «Адрес» введите: portal.ssf.gov.by и нажмите кнопку Enter.

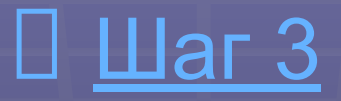

### Настройте Internet Explorer для работы с порталом (выполняется один раз)

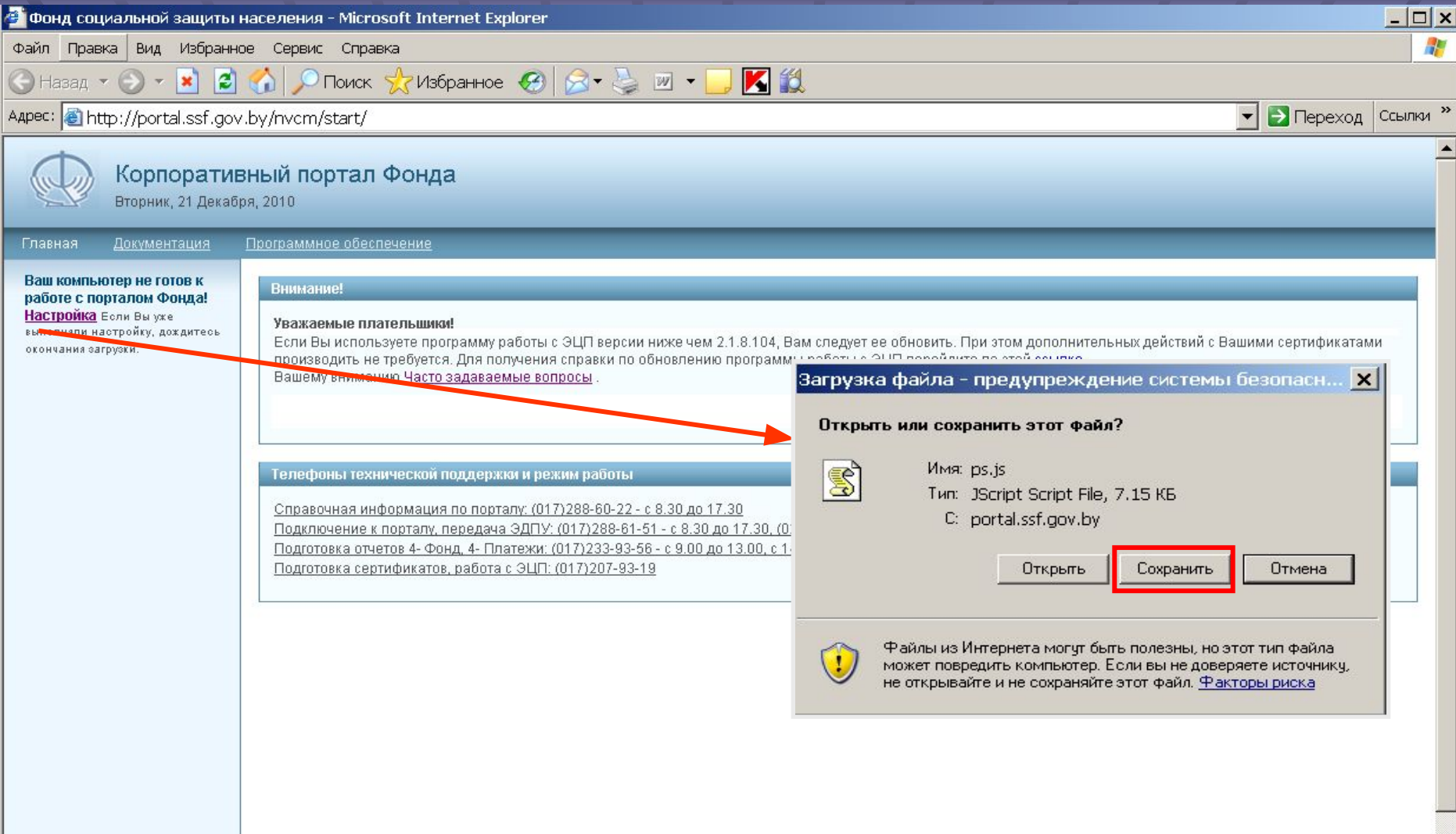

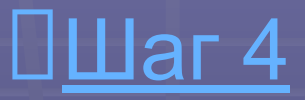

### Укажите папку для сохранения файла настройки

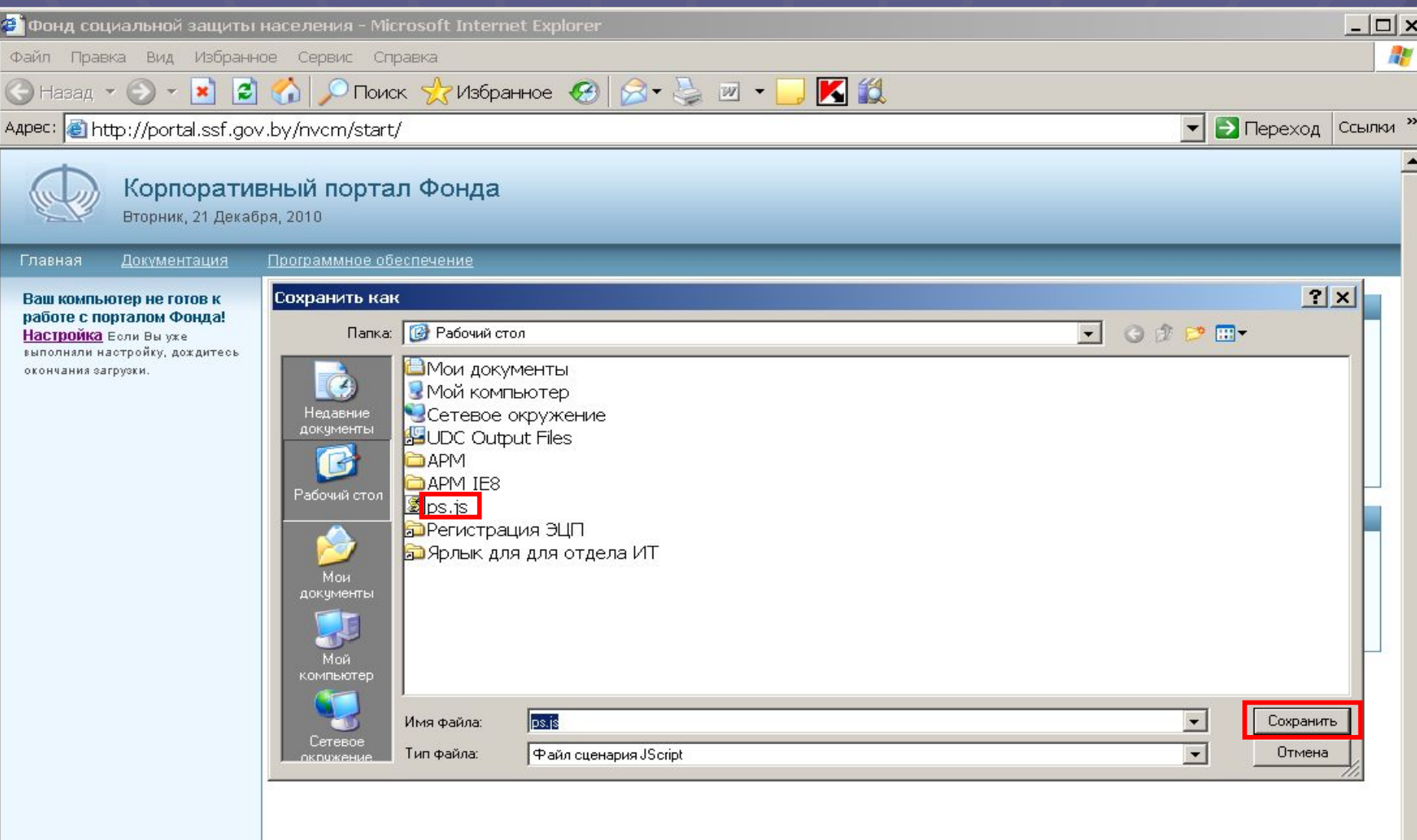

### <u> ПШаг 5</u>

### Сохраните файл настройки ps.js

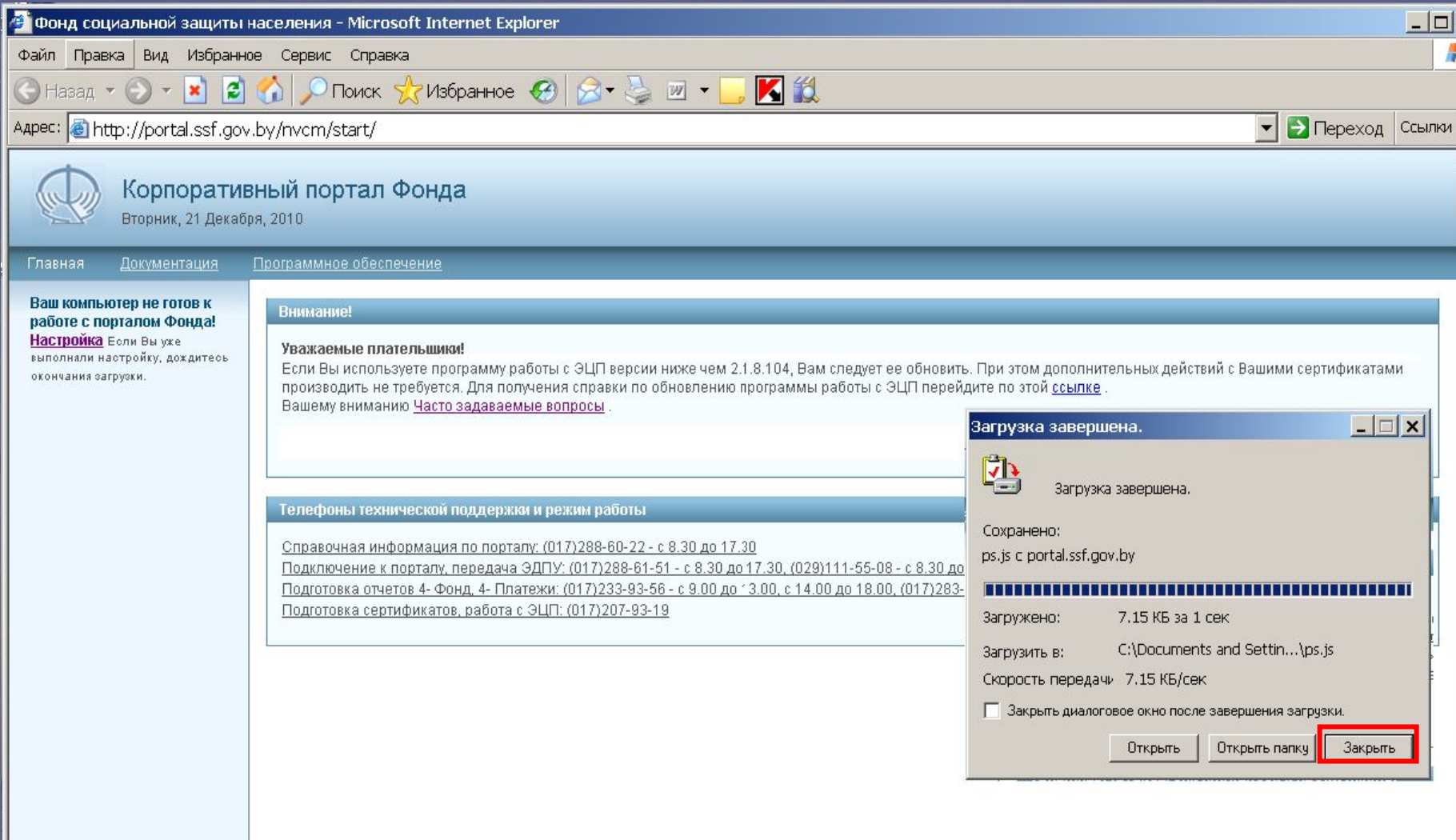

 $\boldsymbol{\mathsf{x}}$ 

»

### $\Box$ Lar 6

### Запустите файл, выполняющий настройку **Internet Explorer**

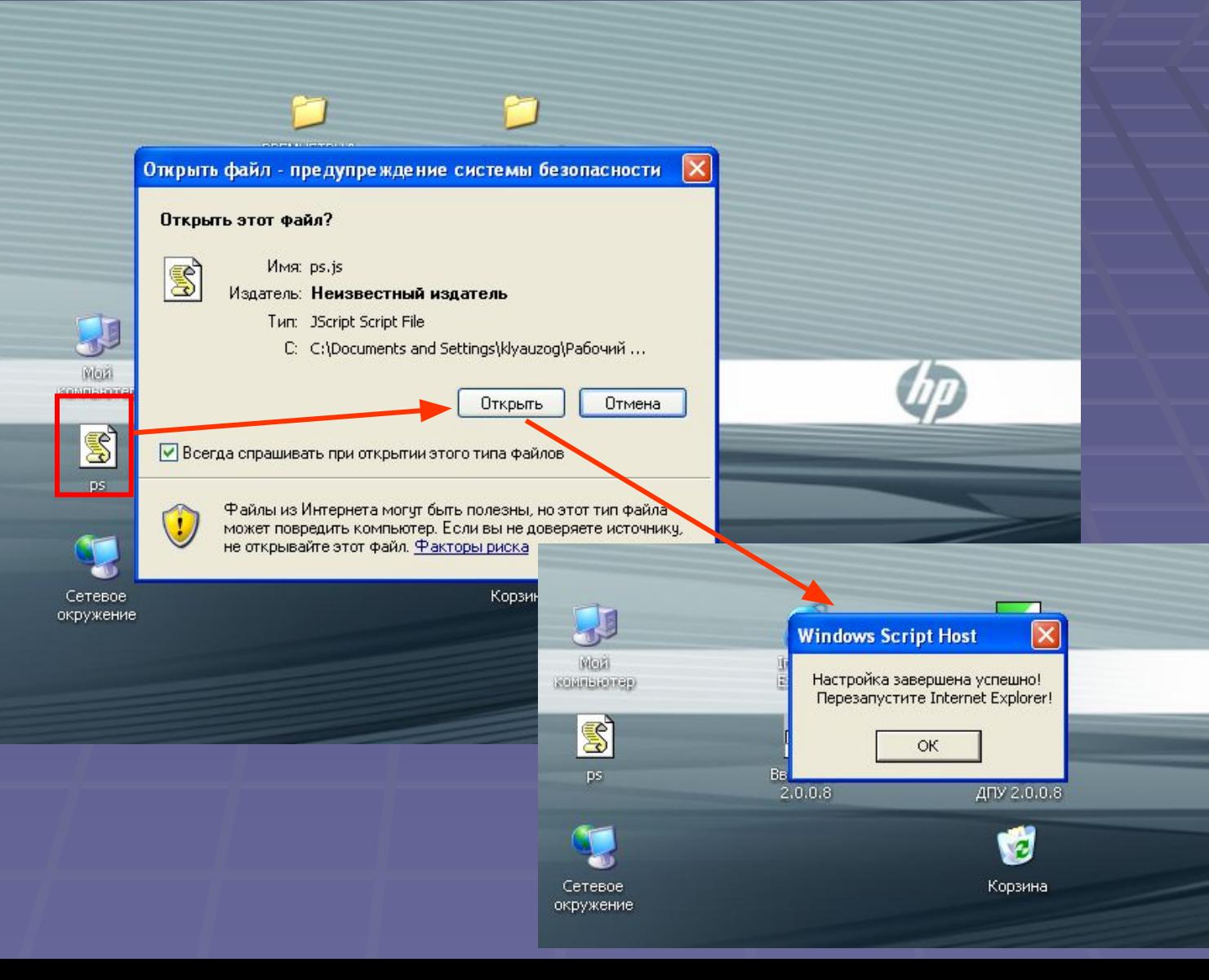

- перезапустите Internet Explorer
- введите адрес портала
- если появилась запись «Авторизация», компьютер готов к работе с порталом

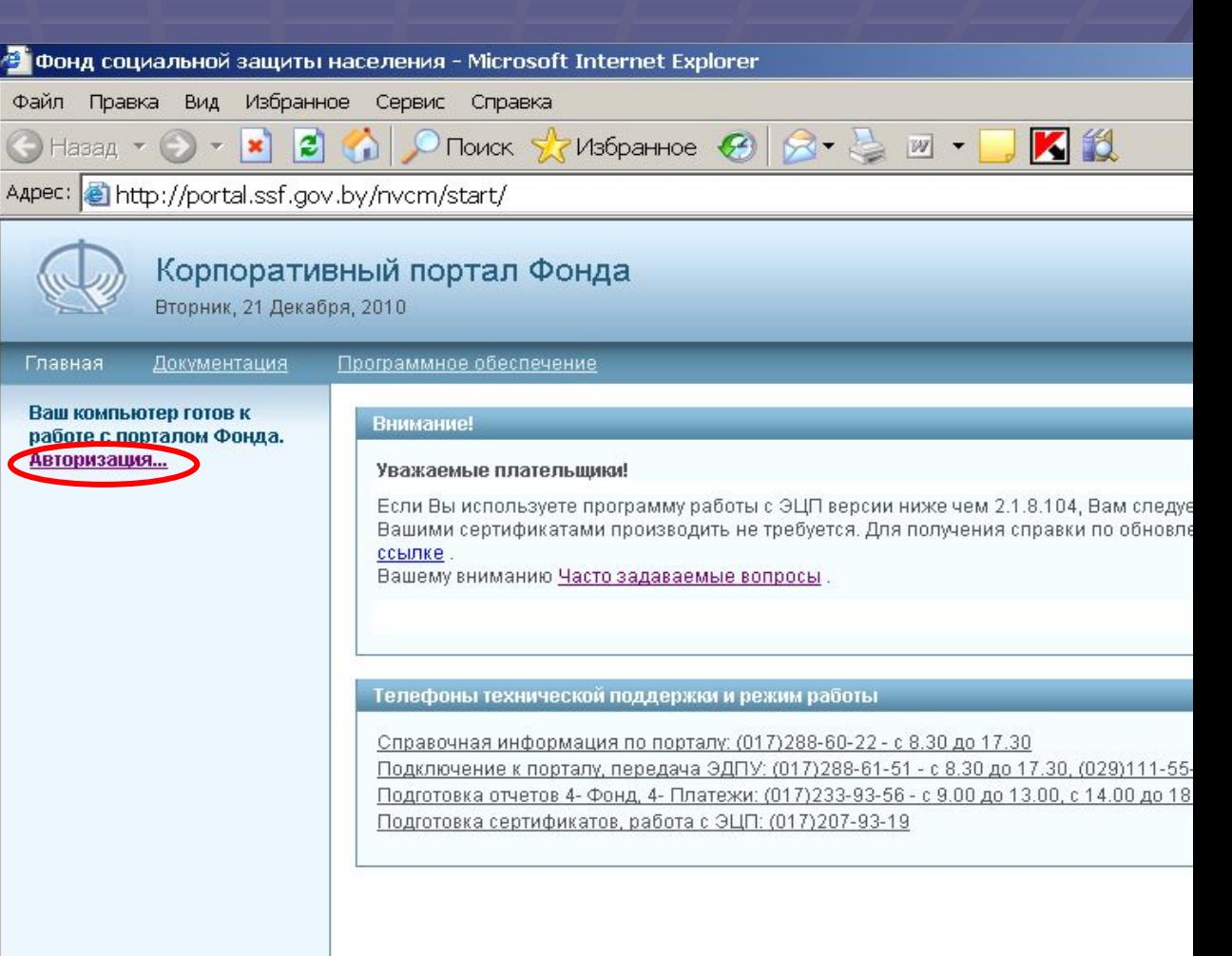

### На главной странице портала можно:

- по ссылке скачать последнюю версию программы работы с ЭЦП;
- просмотреть ответы на наиболее часто задаваемые плательщиками вопросы;
- воспользовавшись указанными телефонами обратиться за помощью в службу технической поддержки по интересующим вас вопросам.

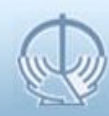

pa

#### Корпоративный портал Фонда

Вторник, 30 Ноября, 2010

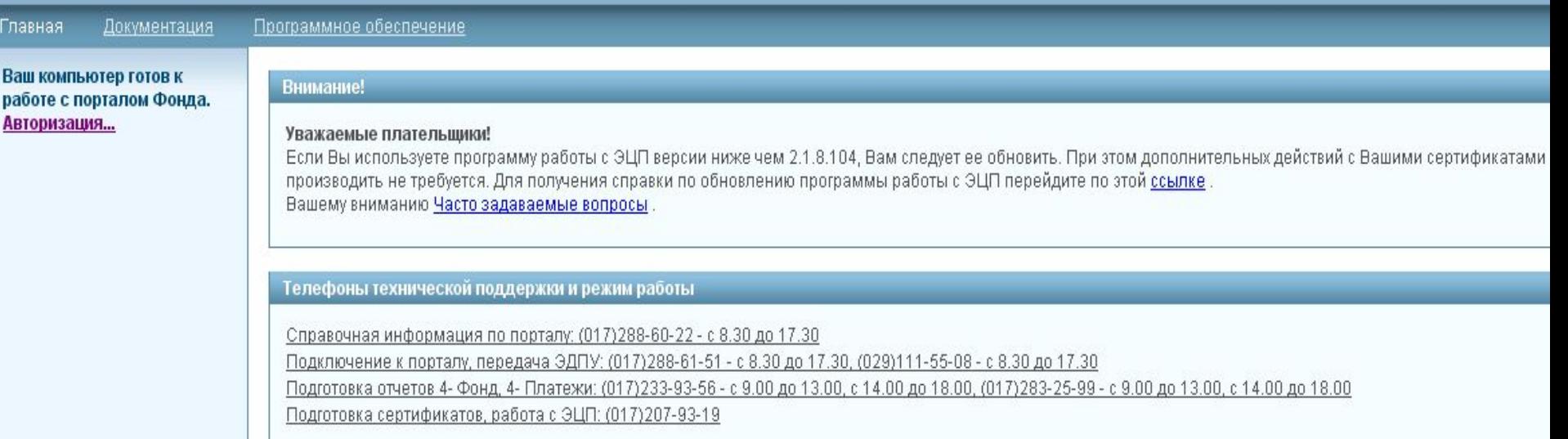

При обращении к разделу «Документация», на информационной панели можно воспользоваться инструкциями, которые помогут вам в работе.

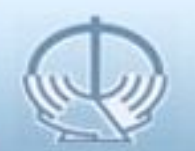

#### Корпоративный портал Фонда

Четверг, 2 Декабря, 2010

Главная

(Документация)

#### Программное обеспечение

Ваш компьютер готов к работе с порталом Фонда. Авторизация...

Документация

Руководство пользователя по работе с системой передачи ЭДПУ Руководство пользователя по работе с системой передачи ЭДПУ

Инструкция по установке программы работы с ЭЦП ПСКЗИ АСУ ПУ Инструкция по установке программы работы с ЭЦП ПСКЗИ АСУ ПУ

Руководство пользователя по работе с системой 4 Фонд Руководство пользователя по работе с системой 4 Фонд

Руководство пользователя по работе с системой 4 Платежи Руководство пользователя по работе с системой 4 Платежи

Инструкция по автоматическому вводу данных в отчёт 4-Фонд Инструкция по автоматическому вводу данных в отчёт 4-Фонд

Инструкция по автоматическому вводу данных в отчёт 4-Платежи. Инструкция по автоматическому вводу данных в отчёт 4-Платежи Подведите курсор мыши к разделу «Программное обеспечение» и вам откроется окно, откуда можно скачать последние версии программного обеспечения.

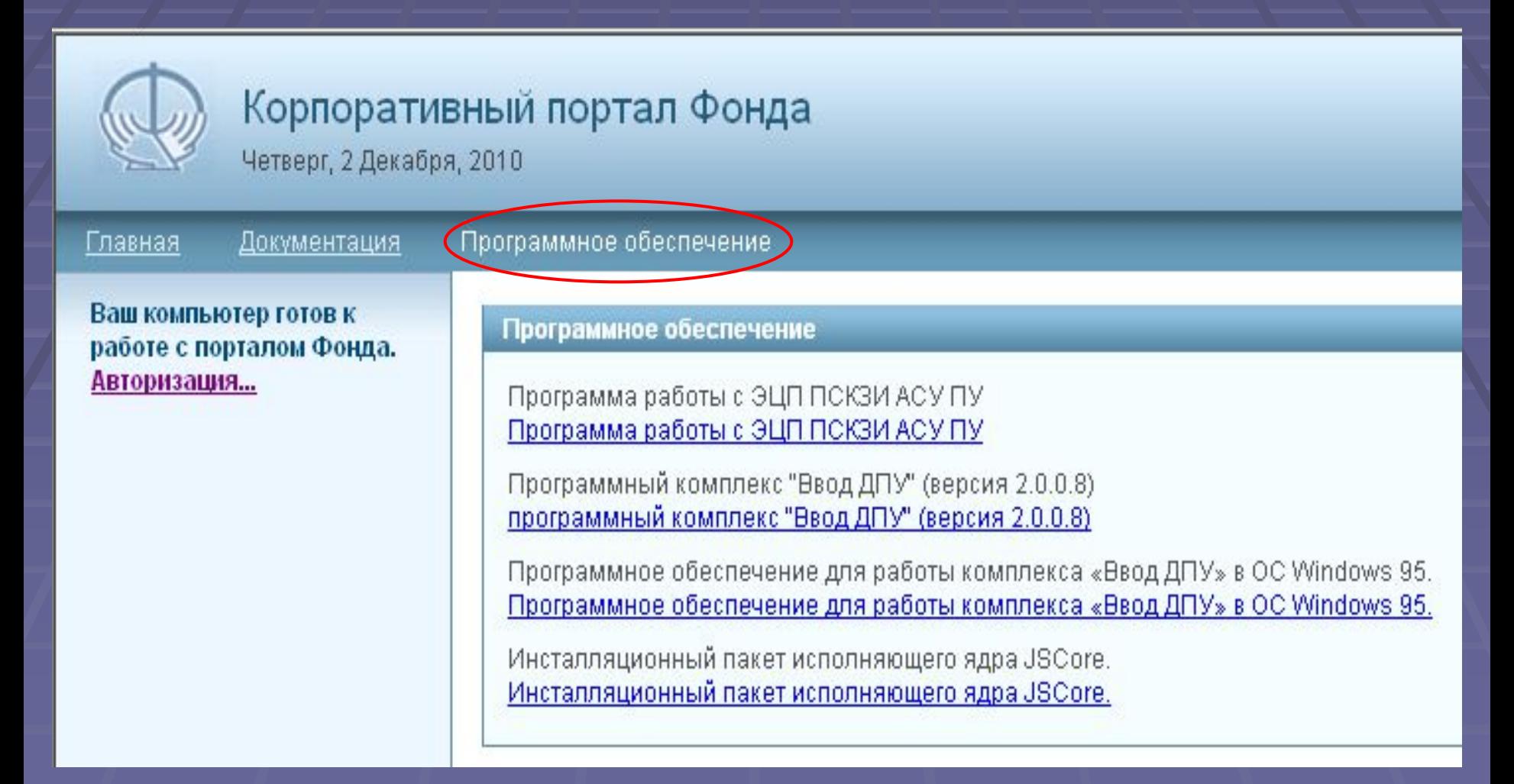

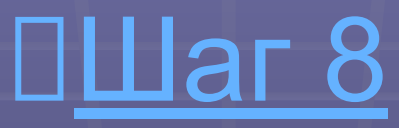

Активируйте кнопку «Авторизация» и ваш компьютер, используя сеть Интернет, установит соединение с порталом Фонда.

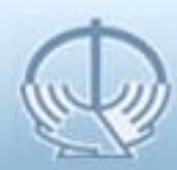

Главная

Ваш ком

**Авториз** 

Корпоративный портал Фонда Вторник, 30 Ноября, 2010

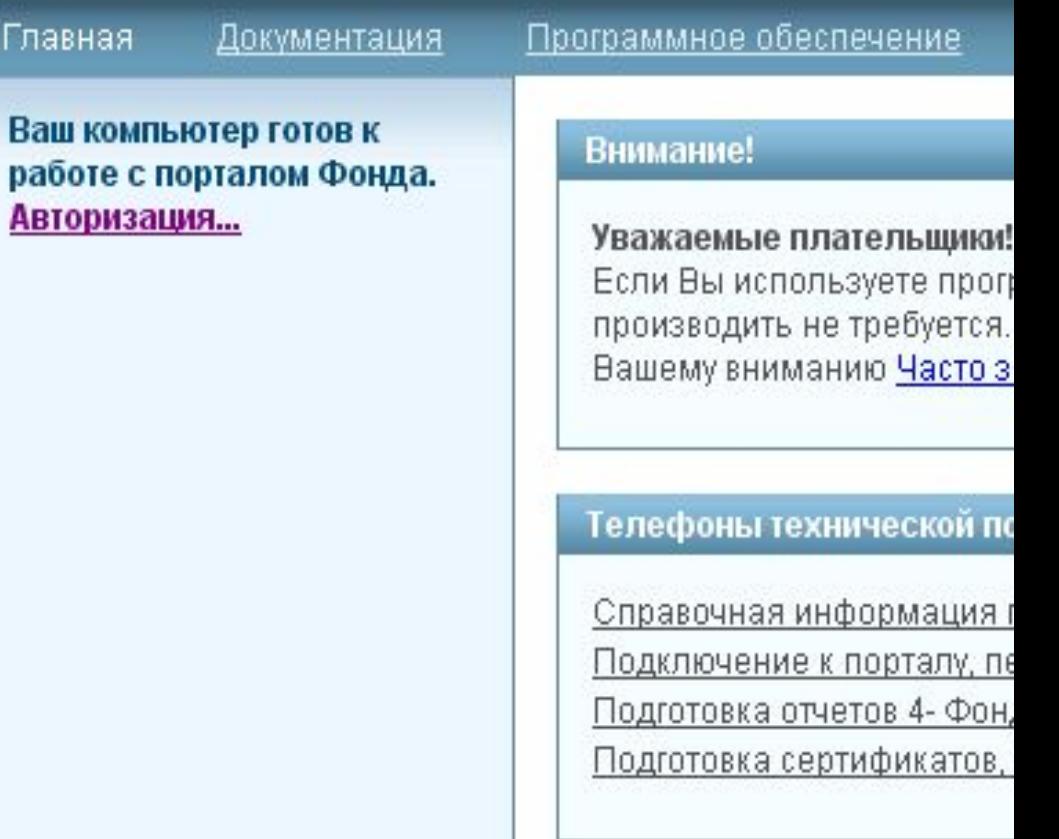

# 

즤

#### Предупреждение системы безопасности

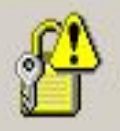

Сведения, которыми вы обмениваетесь с этим узлом, не доступны никому другому. Однако сертификат данного узла проверить не удается.

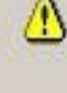

Сертификат выдан организацией, не входящей в состав доверенных. Откройте сертификат, чтобы угочнить доверие.

Дата сертификата верна.

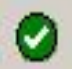

Сертификат имеет правильное название, соответствующее названию открываемой страницы.

Продолжить?

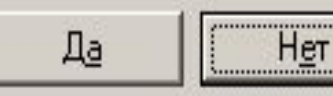

Просмотр сертификата

В открывшемся окне «Предупрежден ие системы безопасности» нажимаете кнопку «Да».

#### Выбор цифрового сертификата

 $2|X|$ 

**Идентификация** 

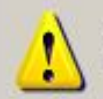

Веб-узел, который вы хотите просмотреть, запросил<br>проверку подлинности . Выберите сертификат.

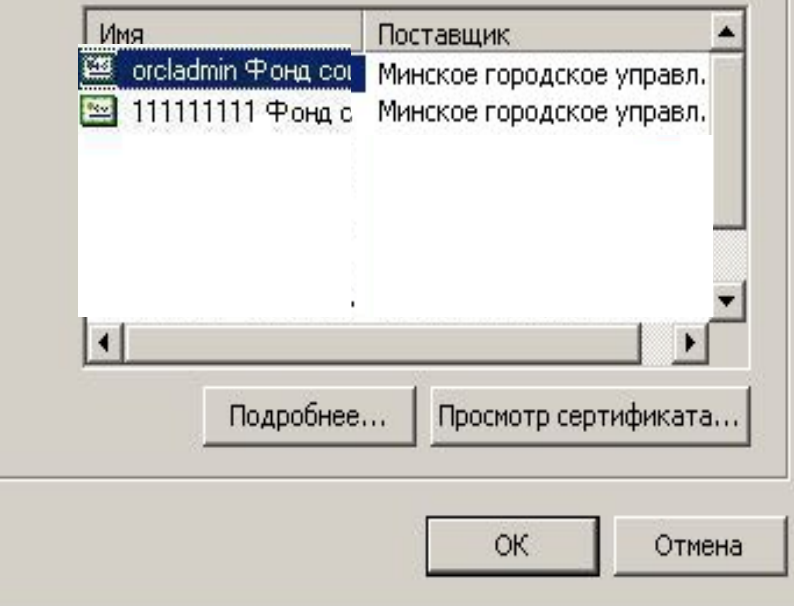

Перед вами появился список установленных на вашем компьютере сертификатов. Выделите нужный вам сертификат и нажмите кнопку «ОК».

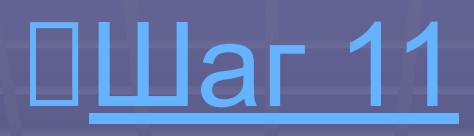

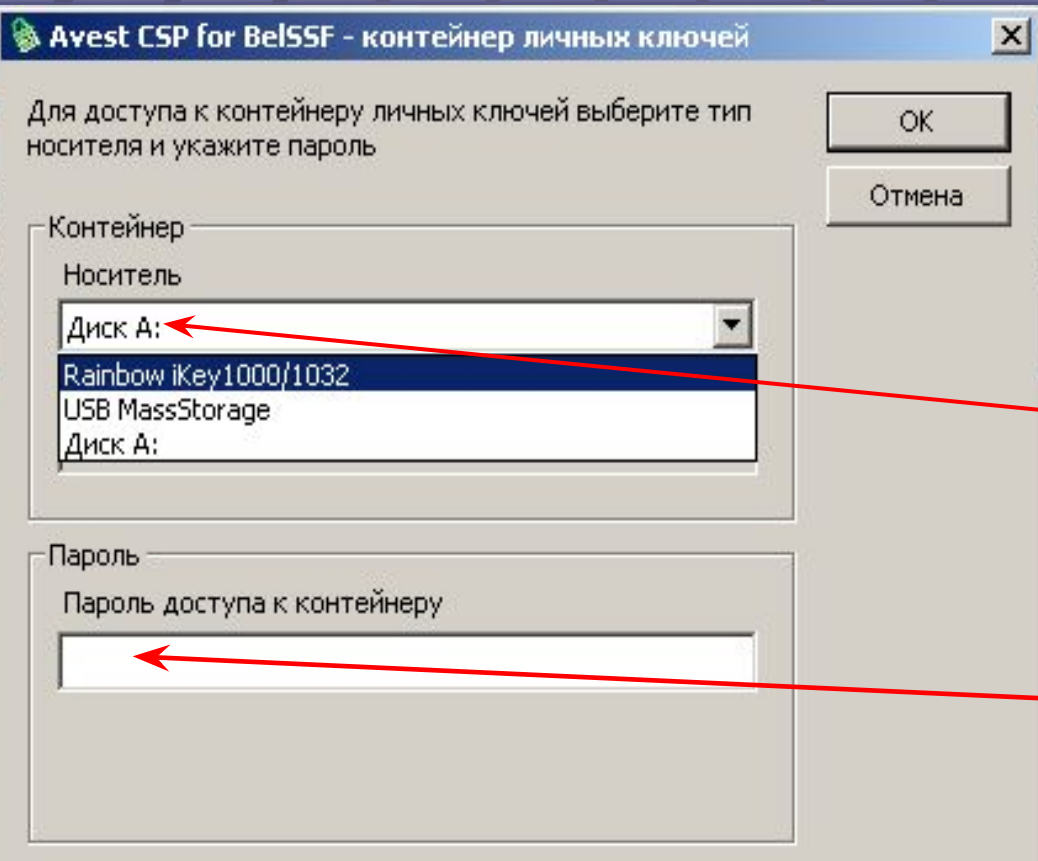

В открывшемся окне ввода данных для доступа к контейнеру личных ключей: **• выберите из** списка носитель ключа; ▪ введите пароль; **• Нажмите кнопку** «ОК».

При правильно введенных данных и условии, что электронный сертификат является действующим, вам откроется персональная страница.

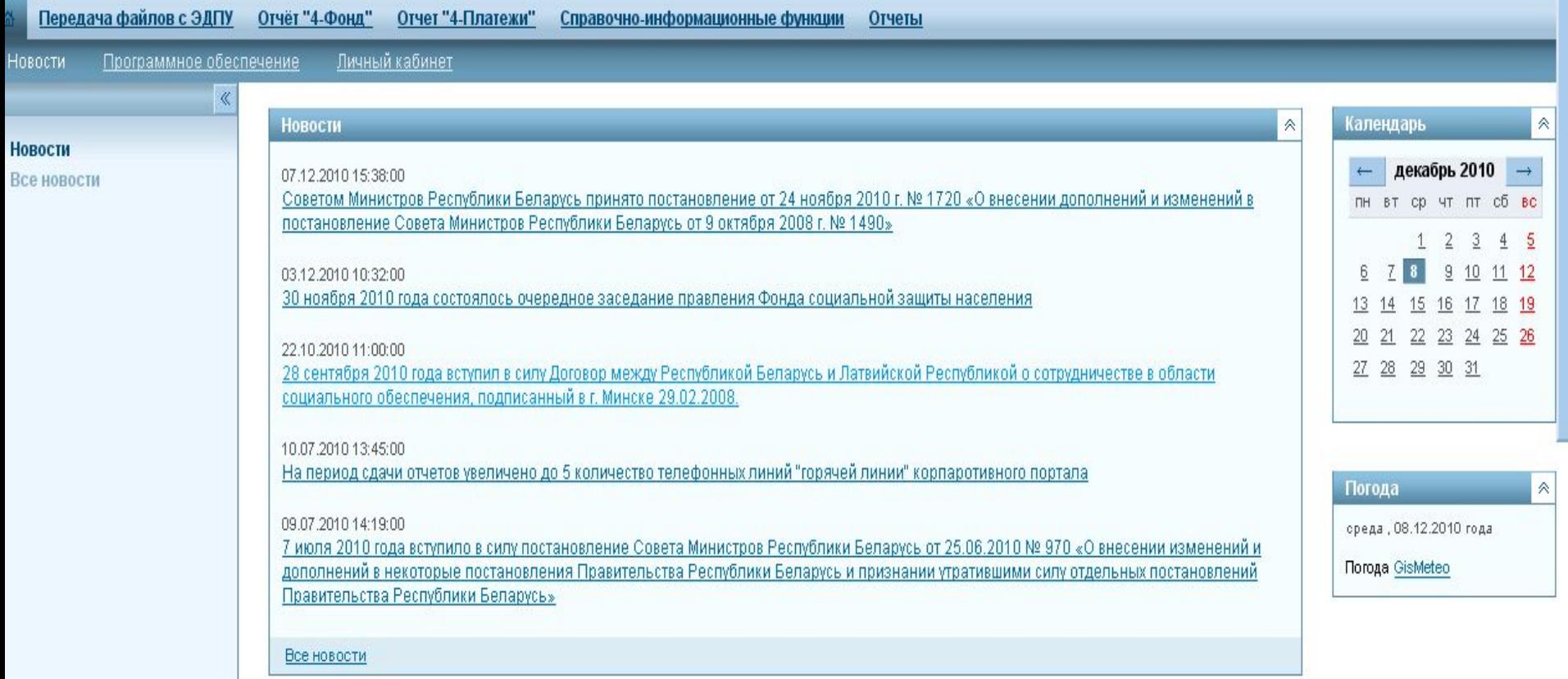

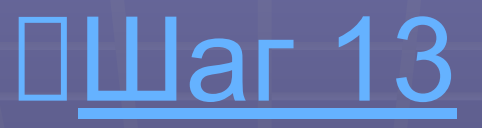

Для передачи файлов с ЭДПУ (формы ПУ-1, ПУ-2, ПУ-3, ПУ-6), подписанных электронной цифровой подписью (ЭЦП), активируйте кнопку «Передача файлов с ЭДПУ».

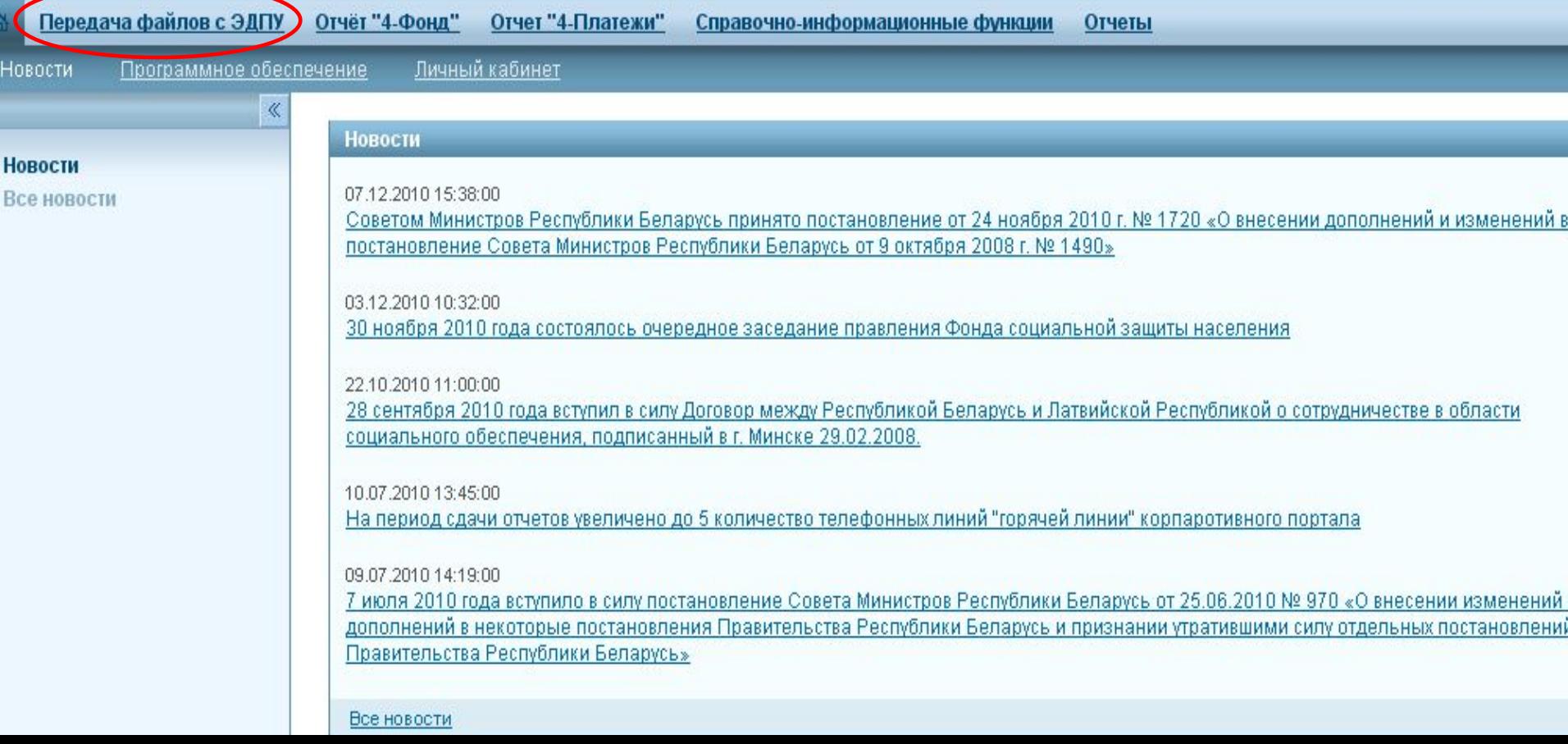

# <u> □Шаг 14</u>

### В блоке функционального меню «Работа с ЭДПУ» активируйте ссылку «Передача файлов».

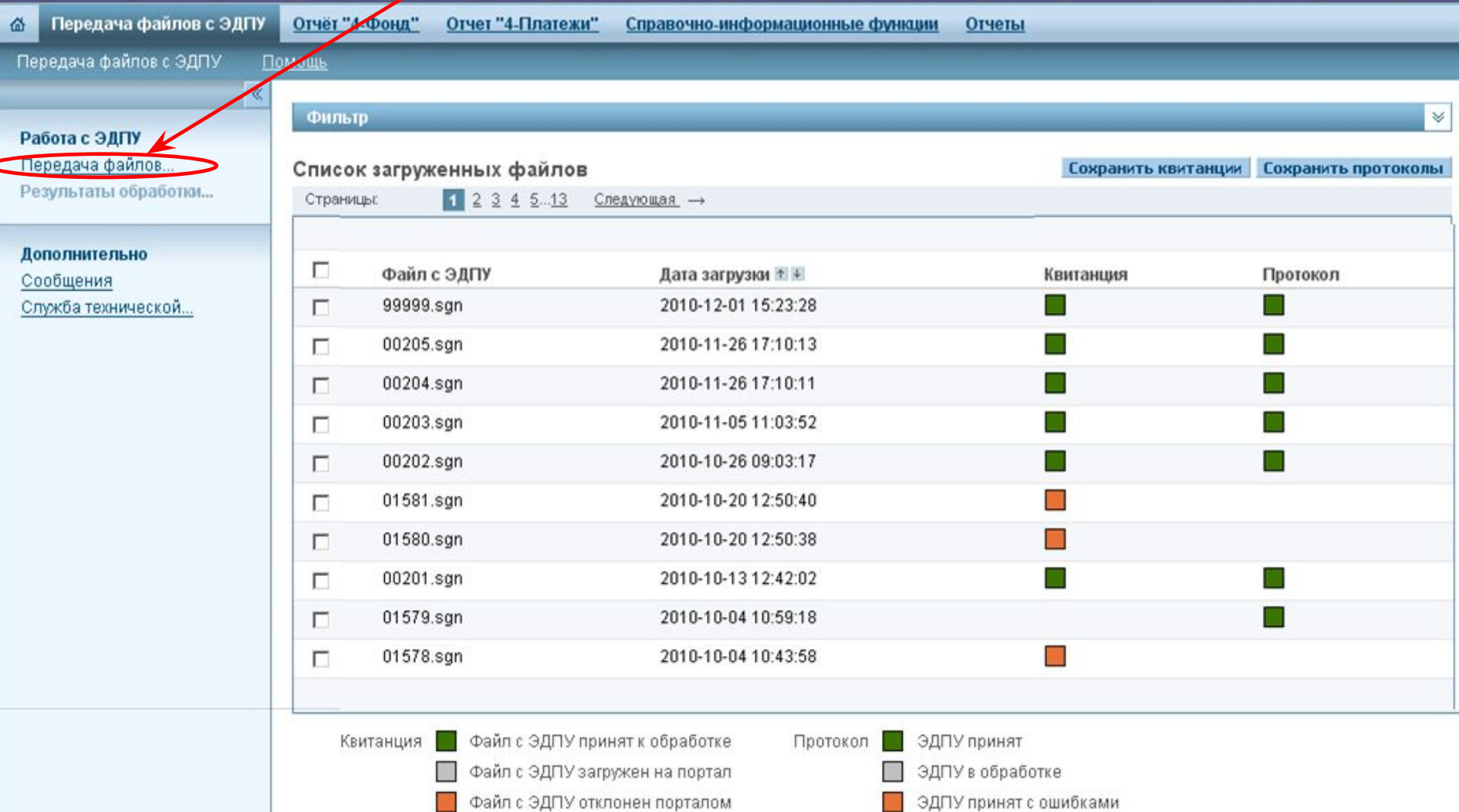

# $\Box$ Lar 15

 $\mathbb{R}$ 

**Nep** 

Paõo

Пере Резу

Допо Coot

Служ

Активируйте в информационно м поле «Стандартный режим» кнопку «Обзор». Откроется окно «Выбор файла». Выберите файл с ЭДПУ и нажмите кнопку «Открыть».

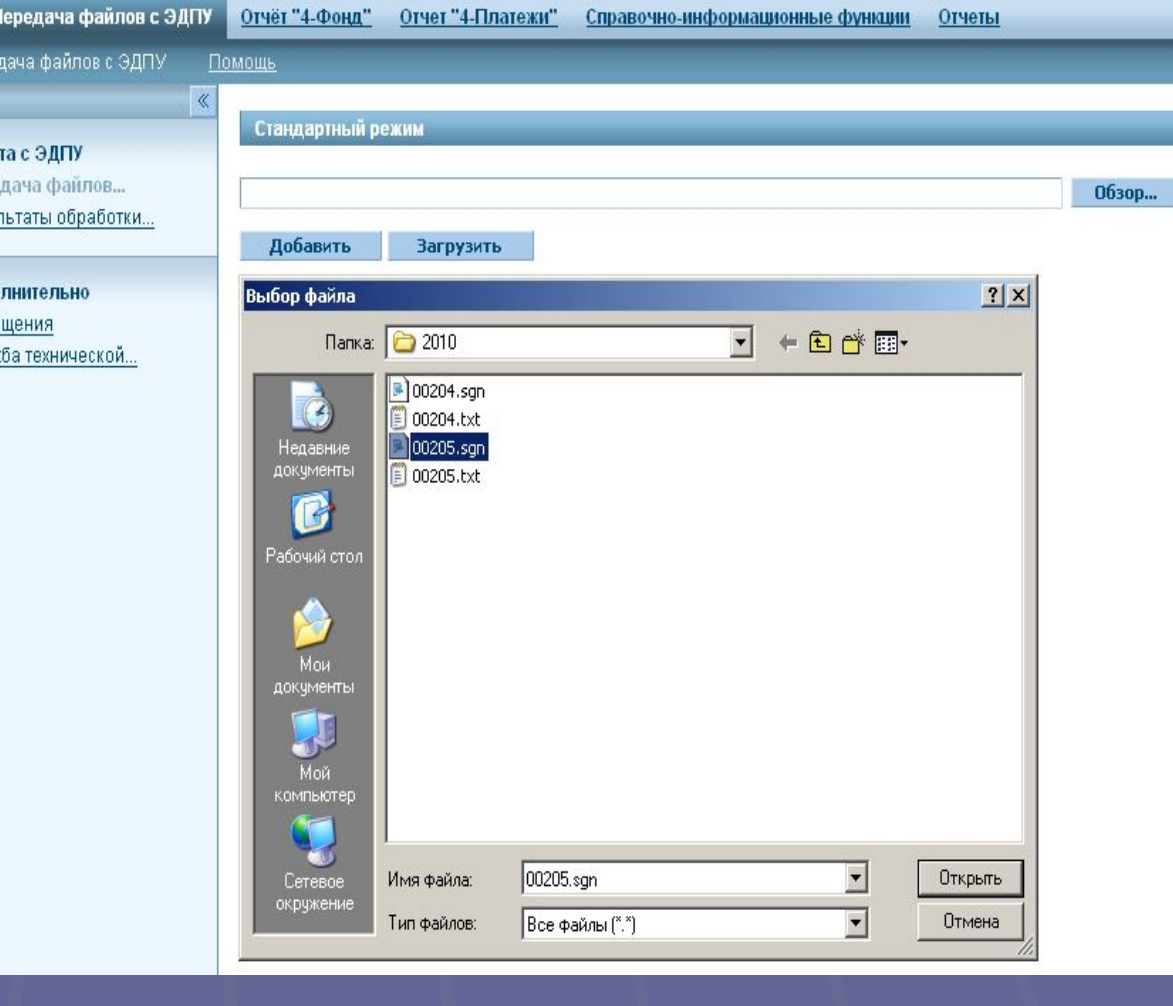

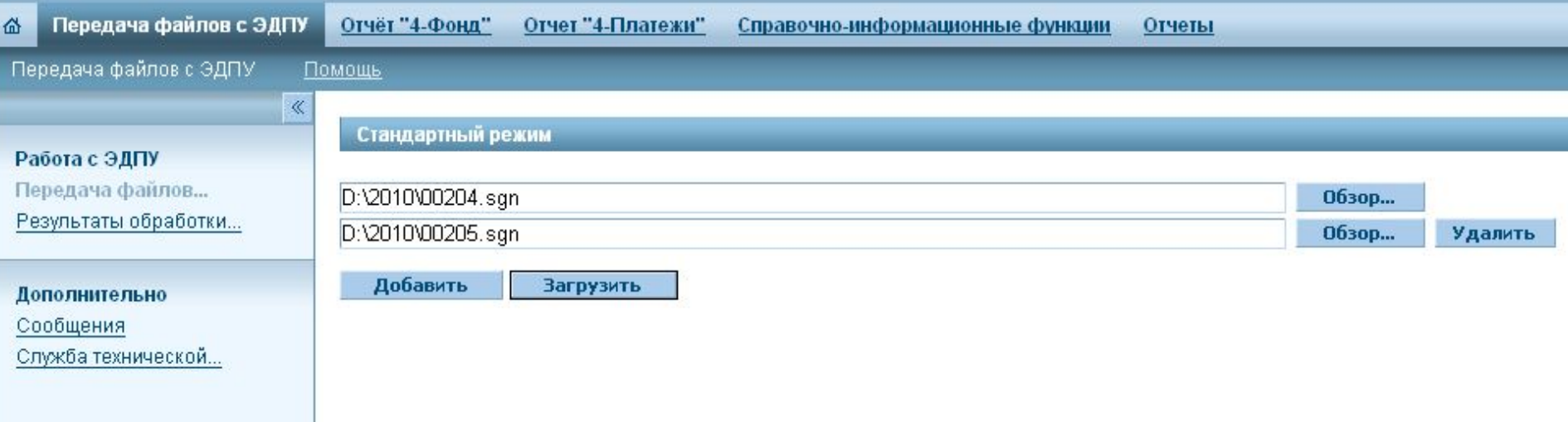

Окно «Выбор файла» закрылось и в соответствующей позиции списка файлов отобразился путь к файлу с ЭДПУ и его имя. При необходимости с помощью кнопки «Добавить» можно выбирать несколько файлов. Если все файлы выбраны, нажмите кнопку «Загрузить».

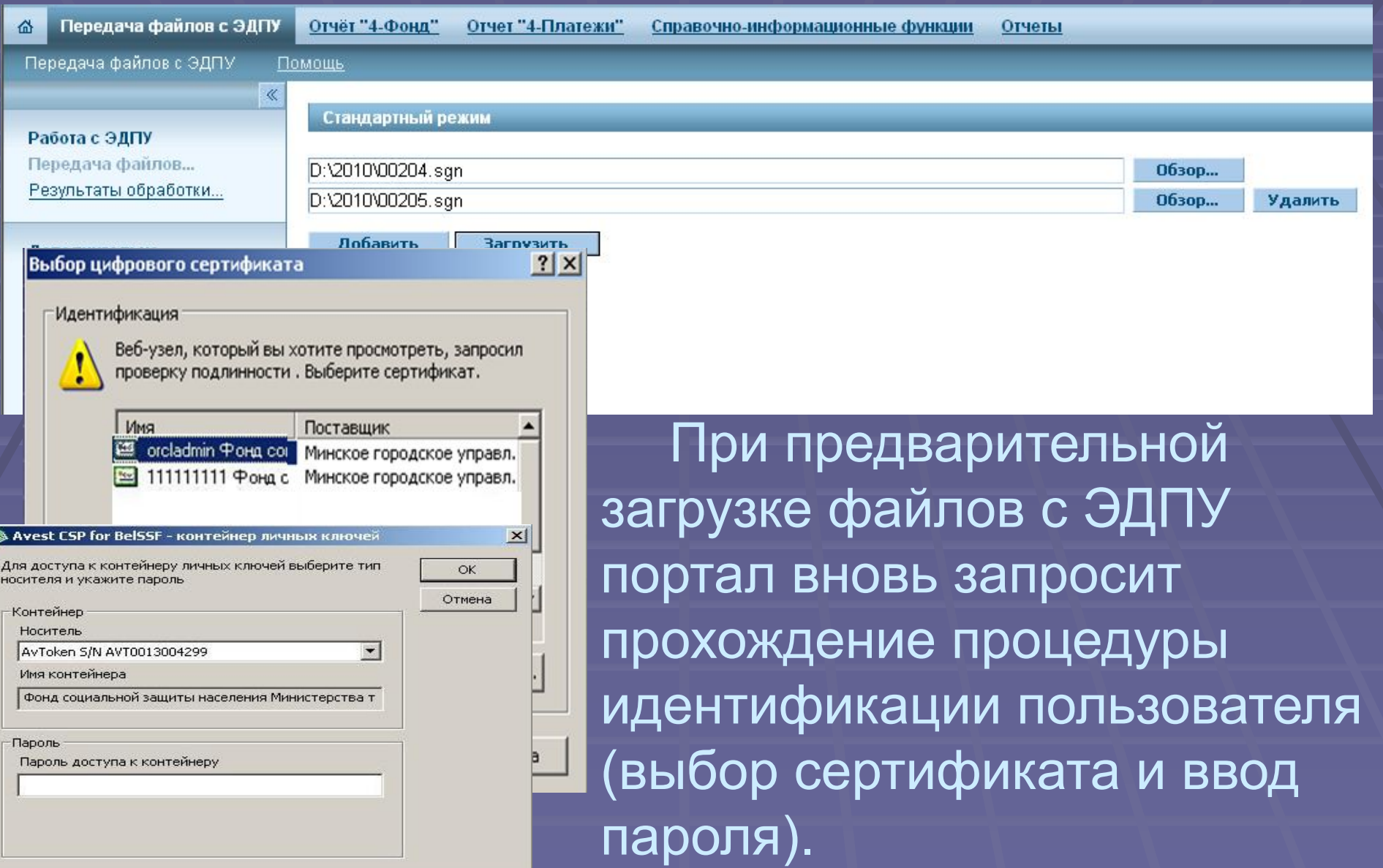

После получения сообщения «Загрузка завершена» следует активировать ссылку «Результаты обработки», что позволит вам просматривать, получать и сохранять на своем компьютере данные обработки файлов с ЭДПУ.

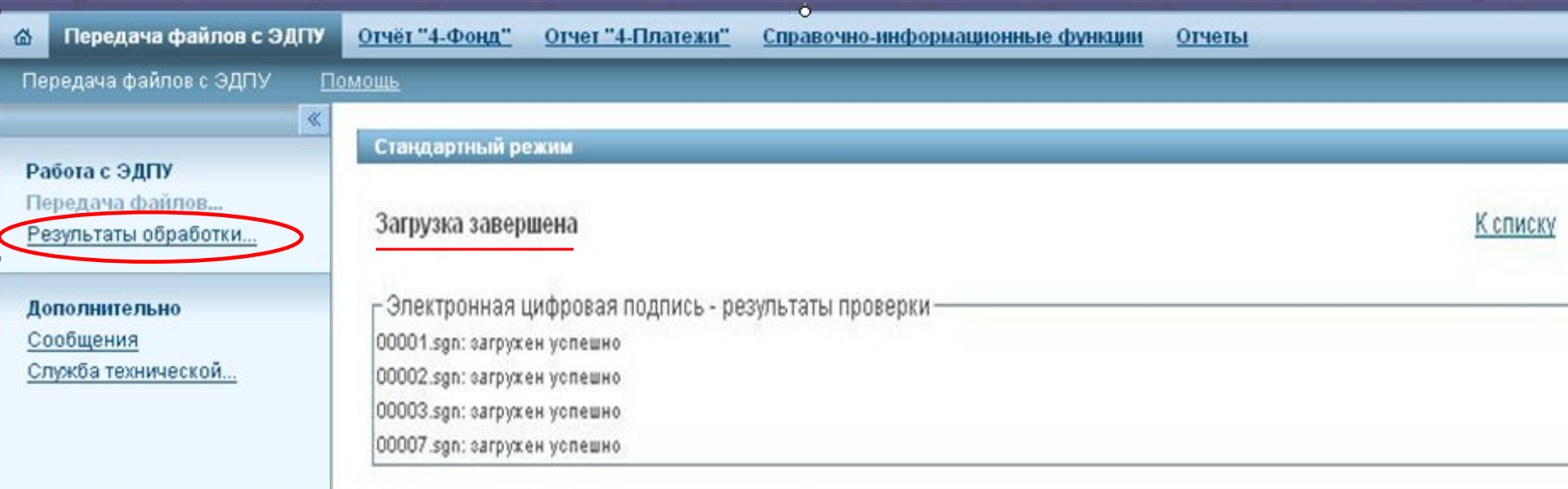

# <u> ПШаг 19</u>

В открывшемся окне вы видите загруженные файлы с ЭДПУ и результаты их обработки (результаты получения квитанций и протоколов).

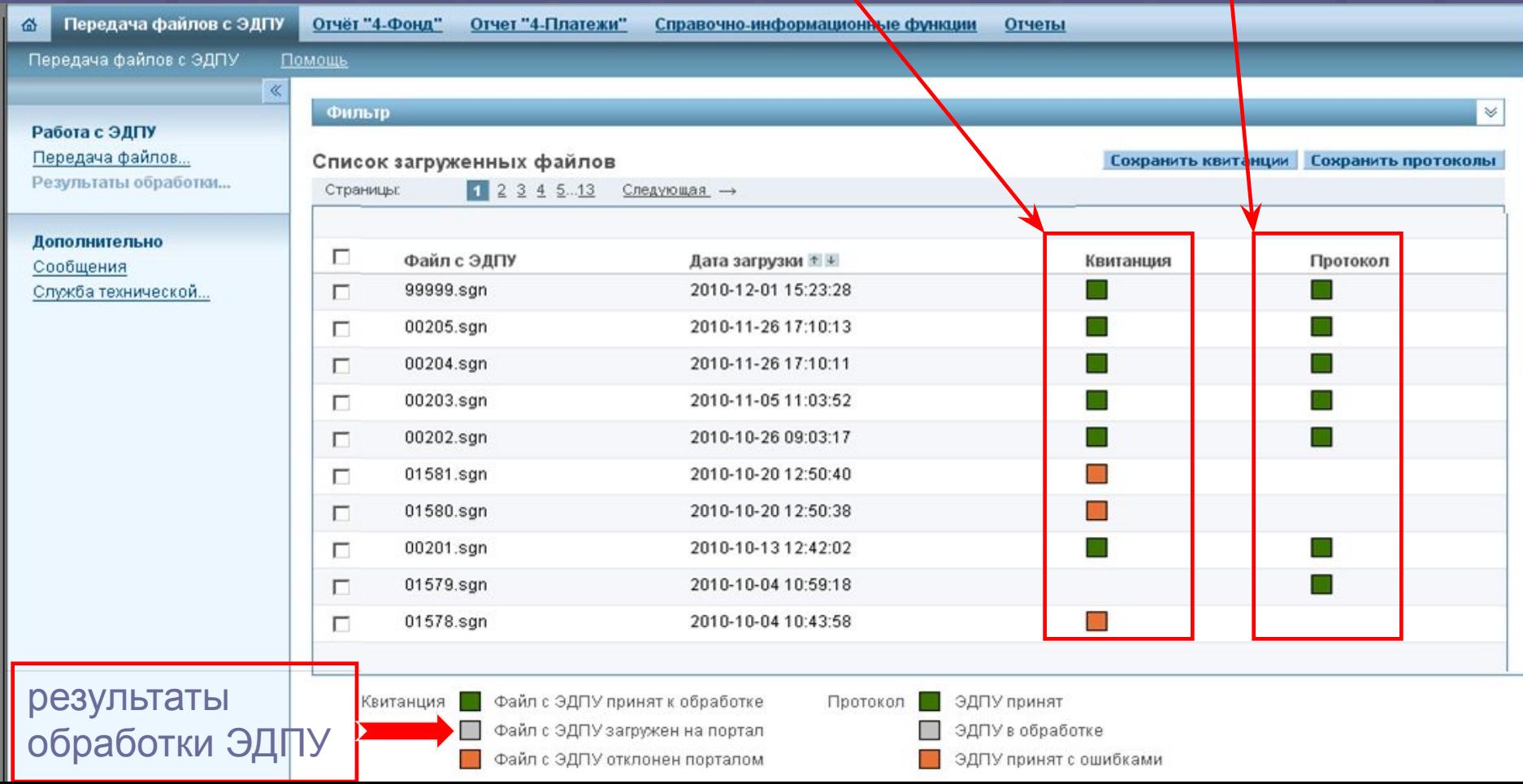

### Квитанция имеет два статуса:

- **«Файл с ЭДПУ принят к обработке» файл успешно** прошел входной контроль и передан для обработки;
- **«Файл с ЭДПУ отклонен порталом» файл не** удовлетворяет требованиям и не будет передан для дальнейшей обработки.

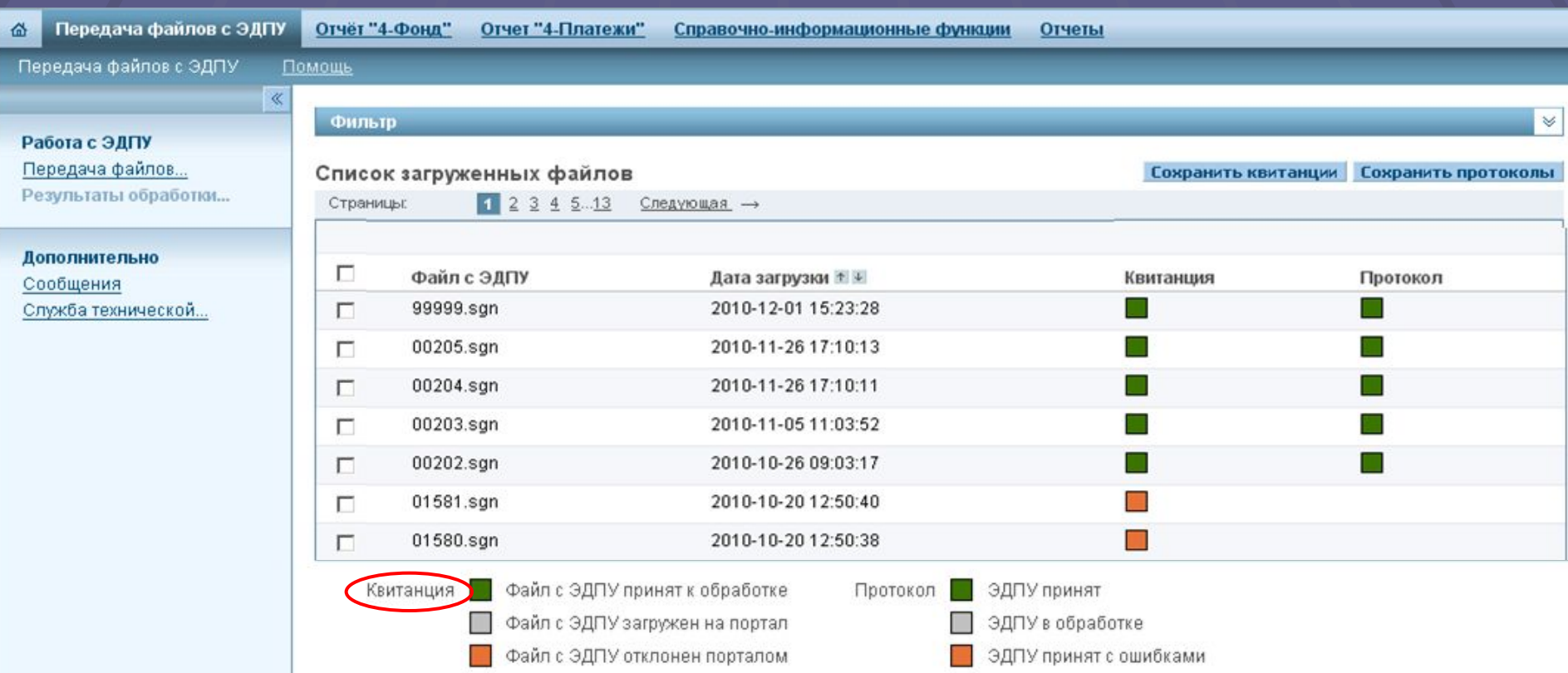

Можно просматривать квитанцию **только** со статусом «Файл с ЭДПУ отклонен порталом», так как в ней содержится информация о причинах отклонения файла порталом. Для просмотра активируйте в столбце «Квитанция» элемент (красного цвета). Вследствие этого в окне появится информационный блок «Описание квитанции», в котором отображено имя пачки, статус и описание ошибок.

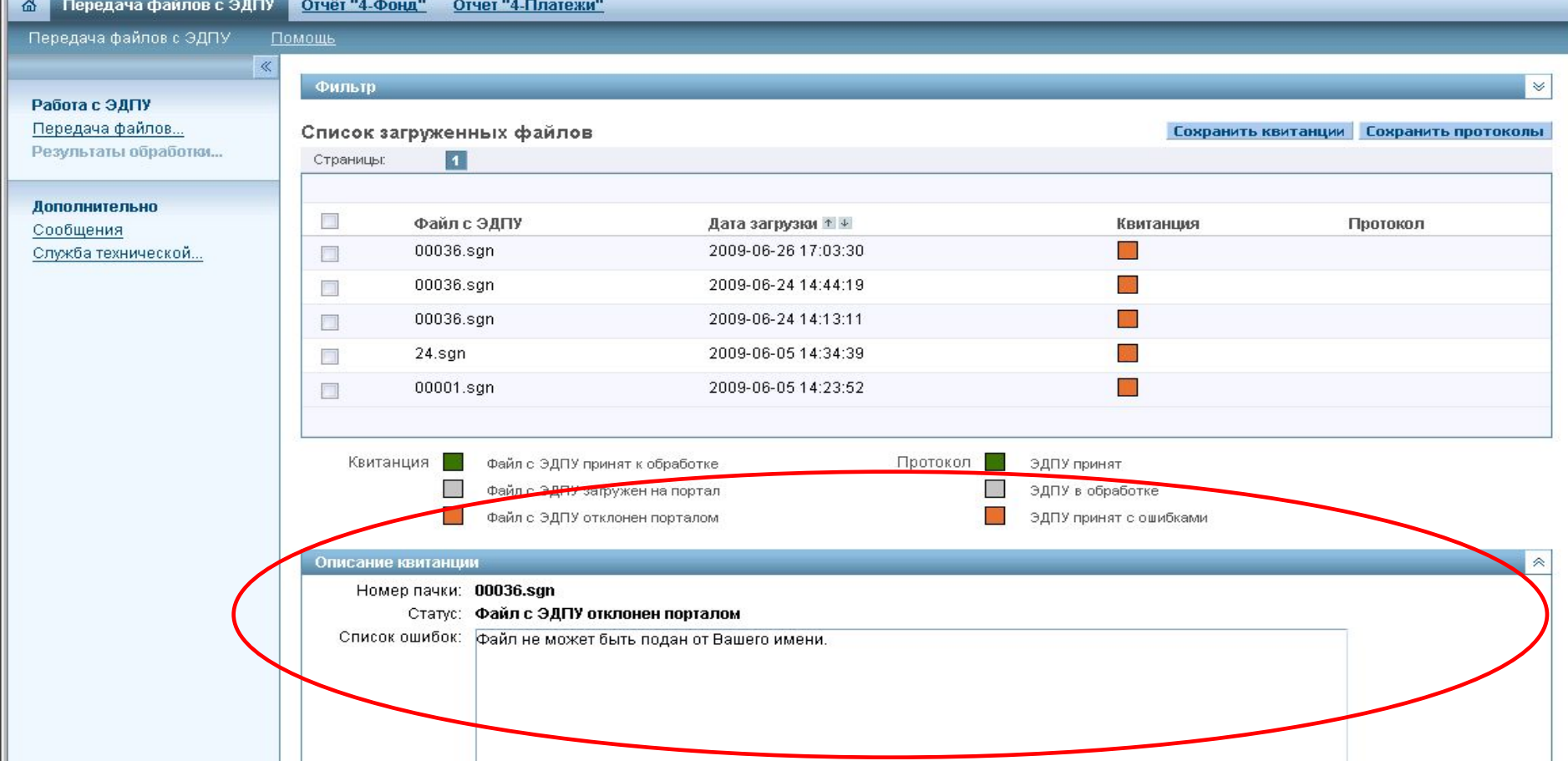

# $\square$ Llar 20

Для сохранения квитанции со статусом «Файл ЭДПУ принят к обработке» на свой компьютер, выделите файлы с ЭДПУ и нажмите кнопку «Сохранить

### квитанции».

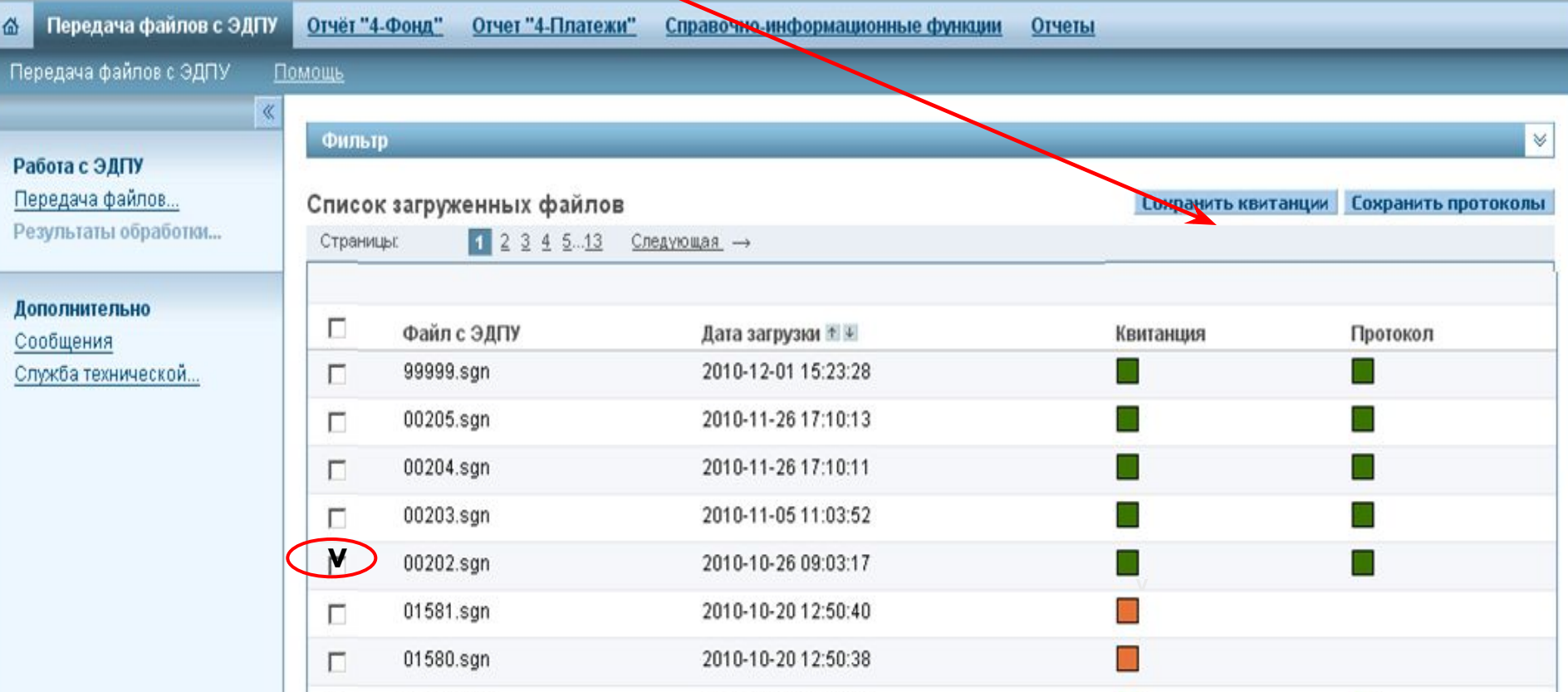

### Появилось диалоговое окно «Загрузка файла» с указанием имени файла сохраняемой квитанции.

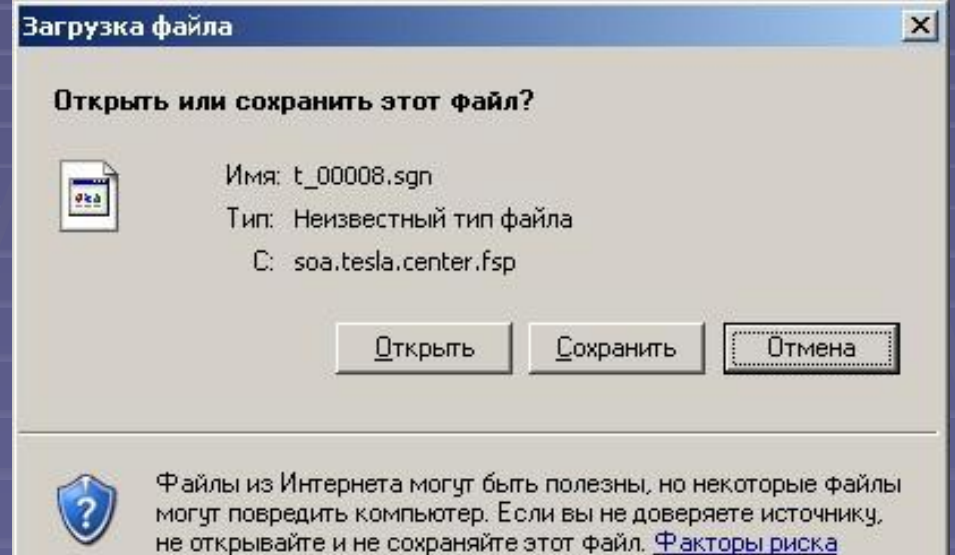

После нажатия кнопки «Сохранить» перед вами откроется окно для выбора пути к каталогу, где должен быть сохранен файл с квитанцией. Укажите каталог для сохранения файла с квитанцией и нажмите кнопку «ОК».

После сохранения файла с квитанцией на компьютер, перед вами появится диалоговое окно «Загрузка завершена».

Для просмотра сохраненной квитанции активируйте кнопку «Открыть», при отсутствии такой необходимости – «Закрыть».

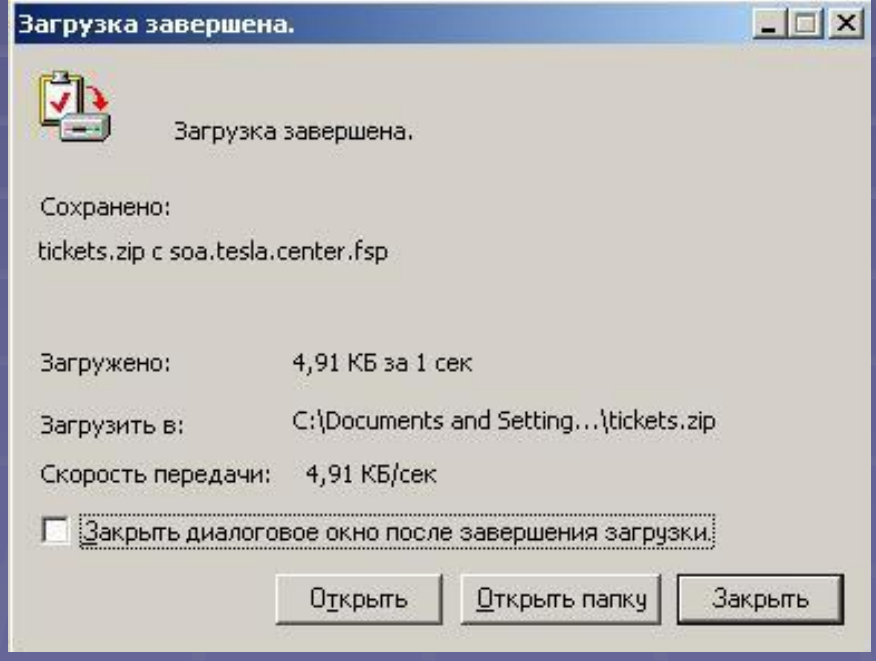

### Протоколы имеют два статуса:

### **• «ЭДПУ принят с ошибками» - наличие в пачке** ошибочных данных;

### **• «ЭДПУ принят» - подтверждение того, что ЭДПУ** ОЛОбрены и приняты Фонлом к использованию.<br>Средача файлов с эдпу | отчет-частире | отчет-чаловежис | справочно информационные функции | отчеты

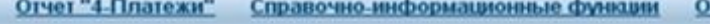

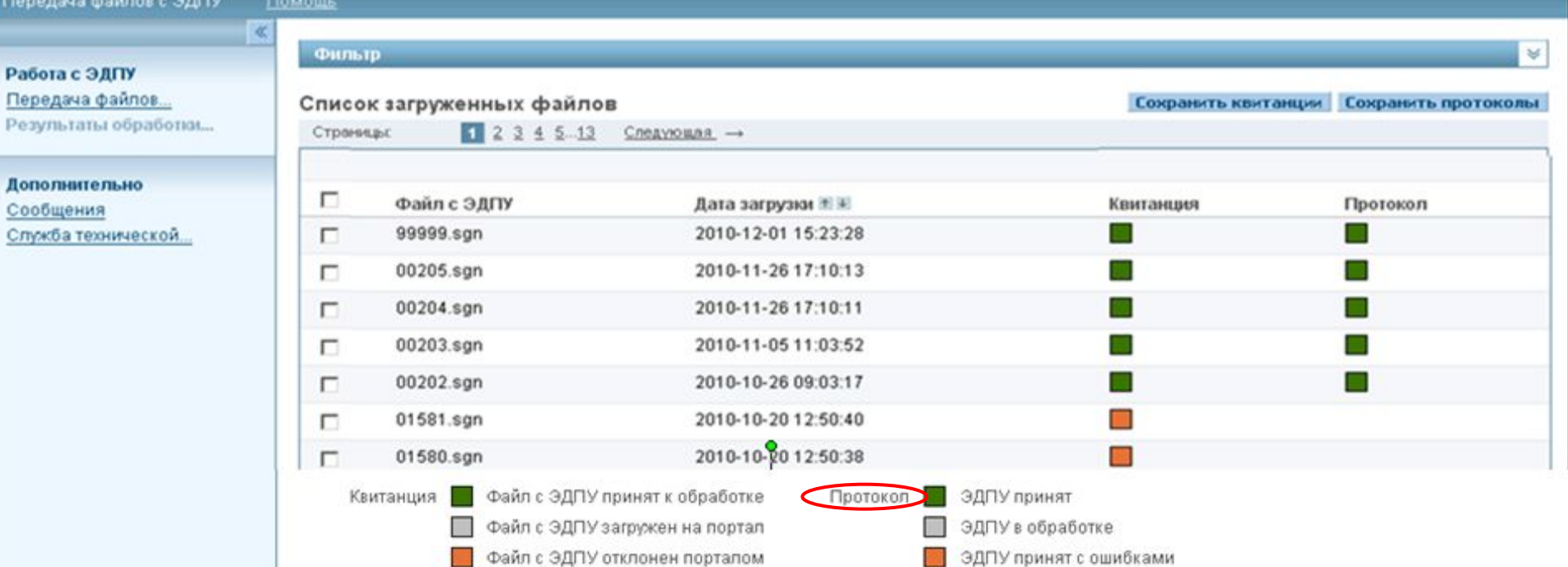

Протоколы с ошибками, как и отклоненные квитанции, можно просмотреть сразу в окне «Результаты обработки», активировав в столбце «Протоколы» элемент красного цвета. Вследствие этого появится информационный блок «Описание протокола обработки ЭДПУ», в котором будет отображено содержание протокола – имя пачки, персональные данные работника и описание выявленных ошибок.

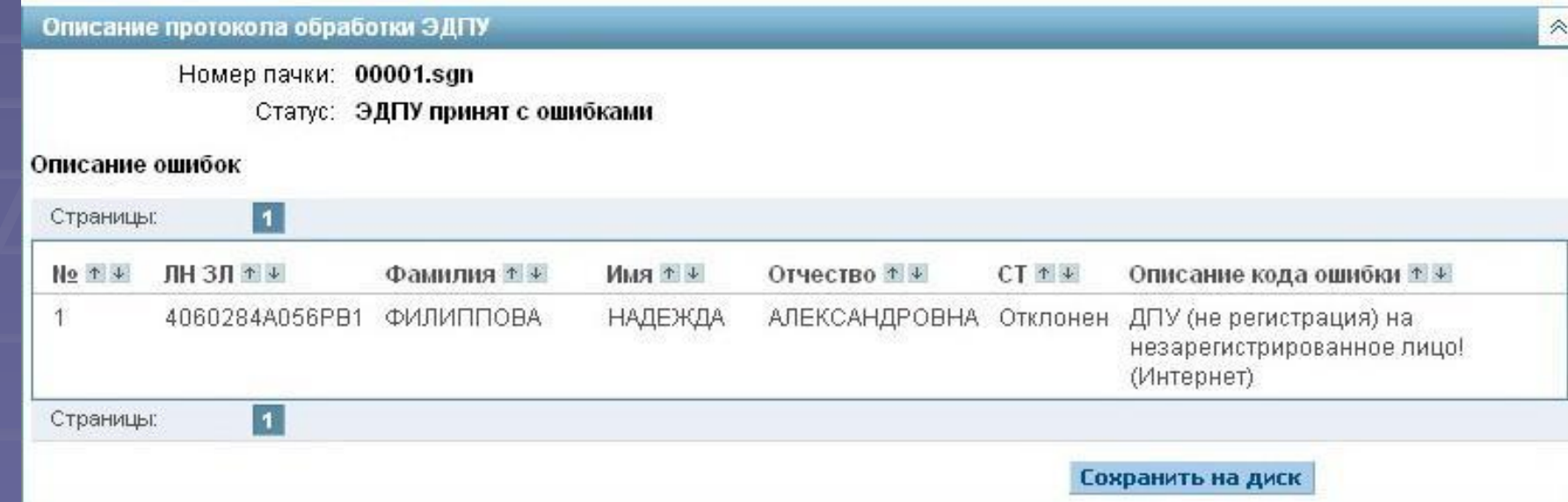

Для сохранения протоколов на ваш компьютер воспользуйтесь кнопкой «Сохранить протоколы», выберите каталог для сохранения файла и нажмите «ОК». После этого файл с протоколом будет сохранен и появится диалоговое окно «Загрузка завершена».

**В Элемент серого цвета не является квитанцией или** протоколом и отражает промежуточную стадию проверки или обработки файлов с ЭДПУ.

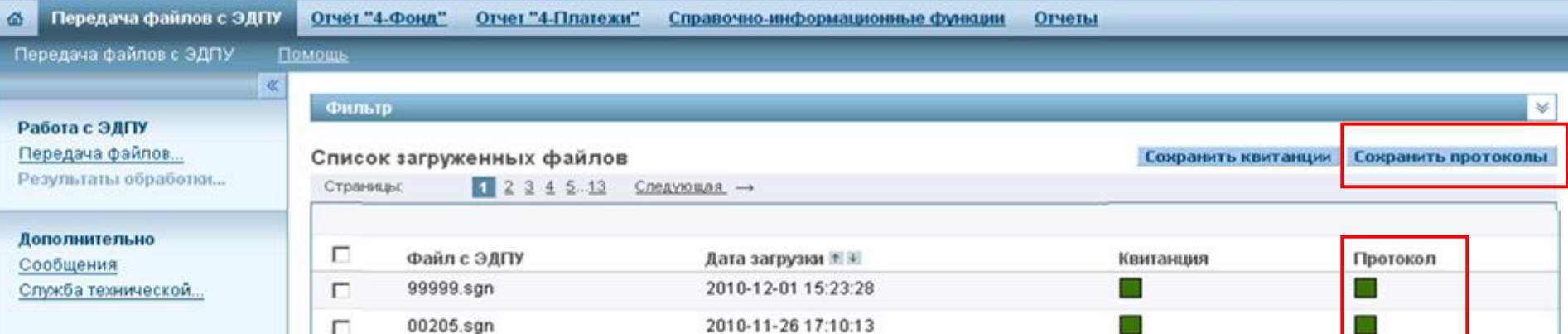

### К сведению плательщиков

Воспользовавшись корпоративным порталом Фонда, вы можете скачать формы отчетов «4-фонд» и «4-платежи» и передать их в органы Фонда социальной защиты населения.

В закладке «Справочно-информационные функции» можно выбрать список лиц предпенсионного возраста, одновременно выявив лицевые счета, в которых имеются ошибочные данные; сравнить суммы статистических отчетов с суммами форм ПУ-3 и ПУ-6; по запросу получить ответ о наличии индивидуального лицевого счета по конкретному физическому лицу; увидеть максимальный номер пачки.

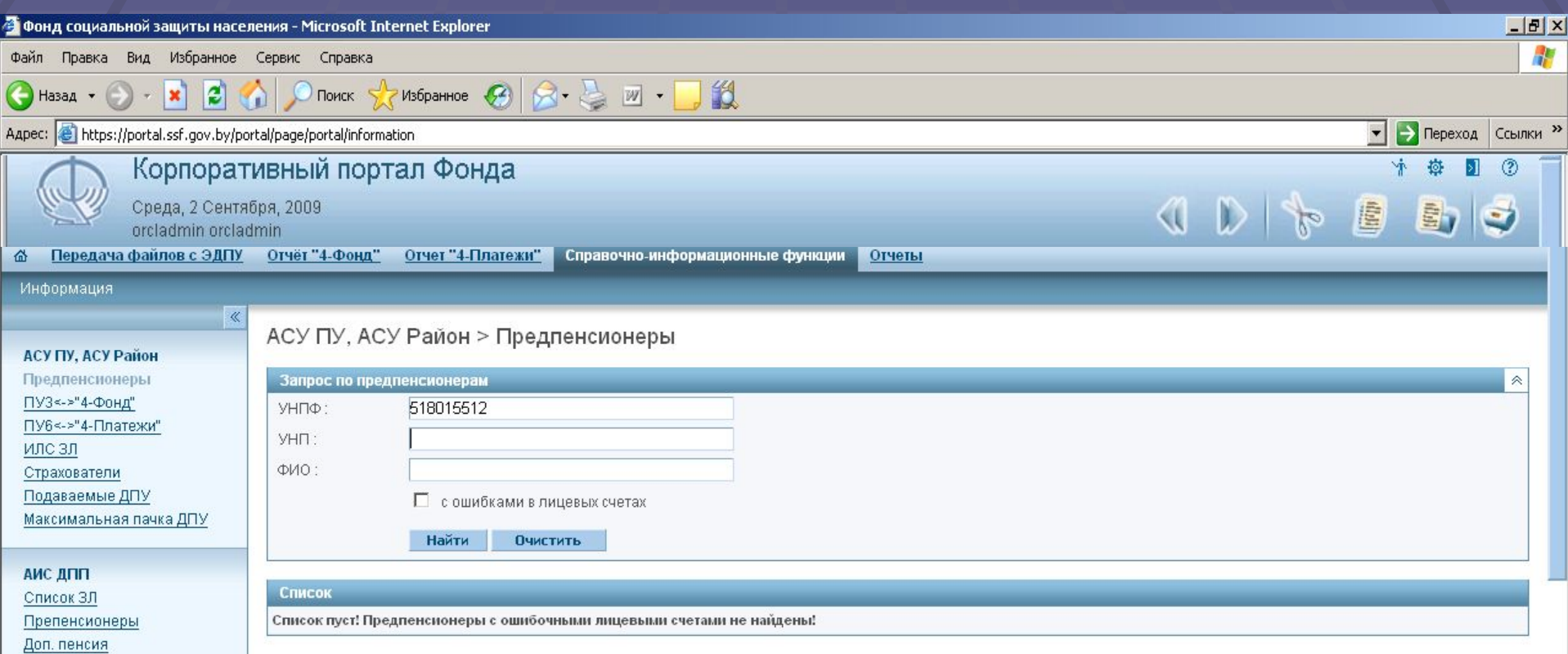